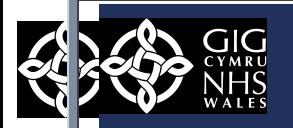

### **Purpose**

This QRG explains how to map SARS-CoV-2/COVID-19 test results to inbound un-coded information. The method described is the normal process using Vision Health Mail Manager to match un-coded information. Vision Mail Manager will automatically assign the correct code to lab reports containing the un-coded information that your organisation receives for Practices using DLM 730, or once the code has been mapped in DLM 660.

At the time of writing early September 2020, the Vision estate is currently being upgraded to DLM730 with a completion date of mid-September 2020. *Therefore it is anticipated that Practice's will not have to undertake mapping.* 

What are the 'standardised descriptions' developed specifically for SARS-CoV-2/COVID-19 test results?

- All standardised descriptions have an 11 character prefix 'SARS-CoV-2-'
- Tests names are distinguished by the next 3 characters.

Result values or value types are indicated by the final character. The characters used and their intended corresponding interpretations are:

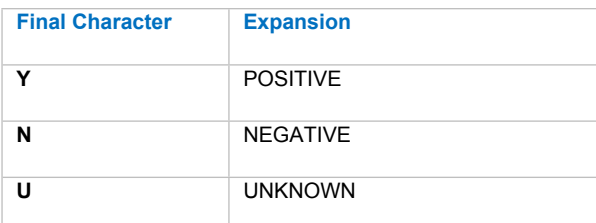

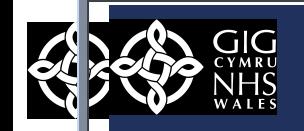

## **SNOWMED CT & VISION LOCAL - SARS-CoV-2/COVID-19 CODES TO BE USED**

The release of DLM 730 have created Vision Local Codes, based on the Read code format, to enable you to both record and report on these new codes within Vision 3.

The following codes are to be selected for SARS-CoV-2/COVID-19.

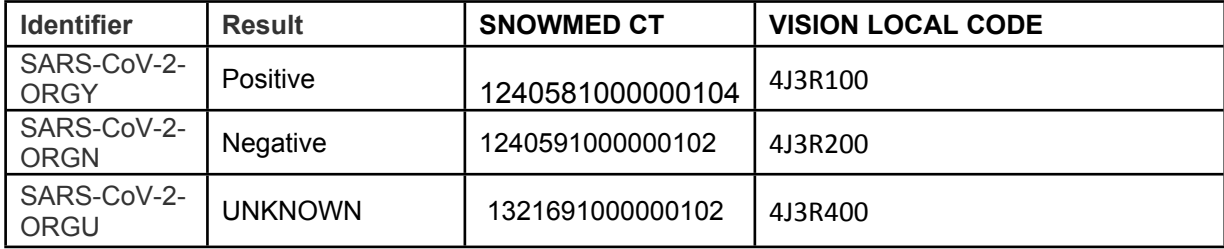

#### **NOTE:**

The following guidelines describe how to view and process the SARS-CoV-2 results in Vision Mail Manager. They assume prior knowledge of the functions of Mail Manager, to ensure that messages appear in the Practice message list, and take no account of particular practice methods to handle and deal with messages. These include the frequency that the Mail Gateway is scheduled, results matching and filing etc. All screenshots are taken from the NWIS Test environment. Patient and Clinicians names are fictitious.

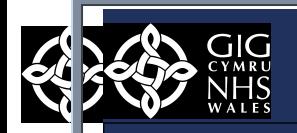

GP LINKS - Quick Reference Guide - How to Match In Bound SARS CoV - 2 / COVID- 19 Test Results - Vision 3

File F  $\overline{\mathbf{r}}$ Back

 $\overline{N}$ **Staff** 

> $-\frac{1}{\hbar}$ ı. Ö

#### **Access Mail Manager.**

Click from **Vision Main Menu**, and then click **Incoming Mail** in the Folder list to display all inbound message received in Mail Manager navigation pane.

The **Lab Reports** screen is displayed.

# **METHOD 1 – ADDING CODES IF VISION DLM 660 PRACTICE**

**Lookup READ Codes** - Occasionally pathology results are received without valid Read codes or units of measure, the **Lookup tool** allows you to view, add and remove codes.

Access the **Lookup tool** by selecting '**Tools**' - **LookUp** from the Mail Manager menu.

If a message is received with no recognised Read code, previously

translated description or an invalid unit of measure, the result is

marked with a red cross  $\times$ 

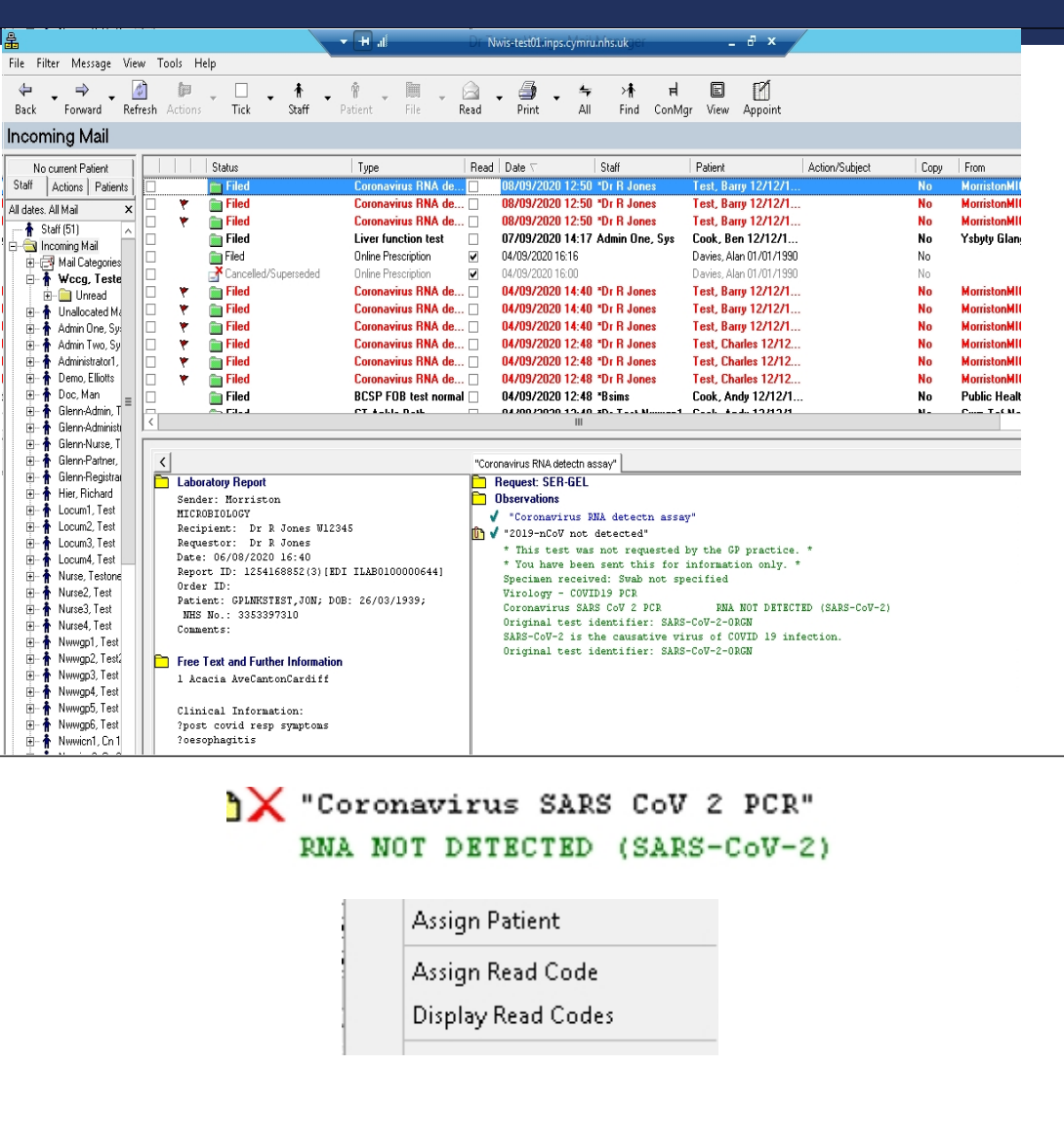

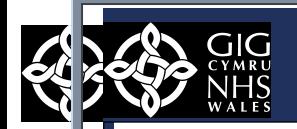

## GP LINKS - Quick Reference Guide - How to Match In Bound SARS CoV - 2 / COVID- 19 Test Results - Vision 3

To map a result line, from the message details, right click on the with the red cross  $\times$  chose Assign Read Code with the corre

**CoV 2/ COVID 19** codes from the table below in the **READ Dictionary**.

Use the Code Selector screen to select the code you want to this term/specimen, and then click **OK**.

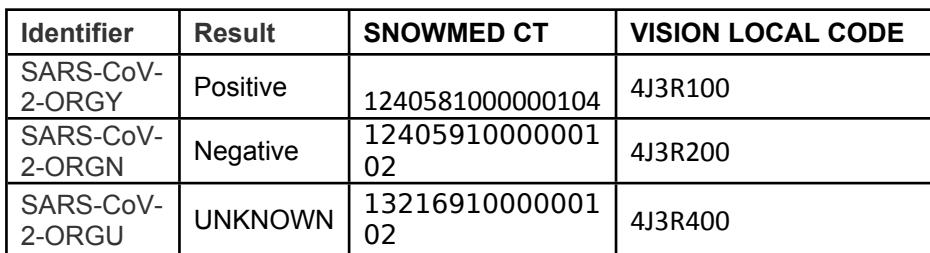

The READ Code only has to be manually assigned once. All for COVID results will automatically be mapped for all patients.

#### **METHOD 2 – DLM 730 VISION PRACTICES**

The release of DLM 730 have created Vision Local Codes, based the Read code format, to enable you to both record and report these new codes within Vision 3.

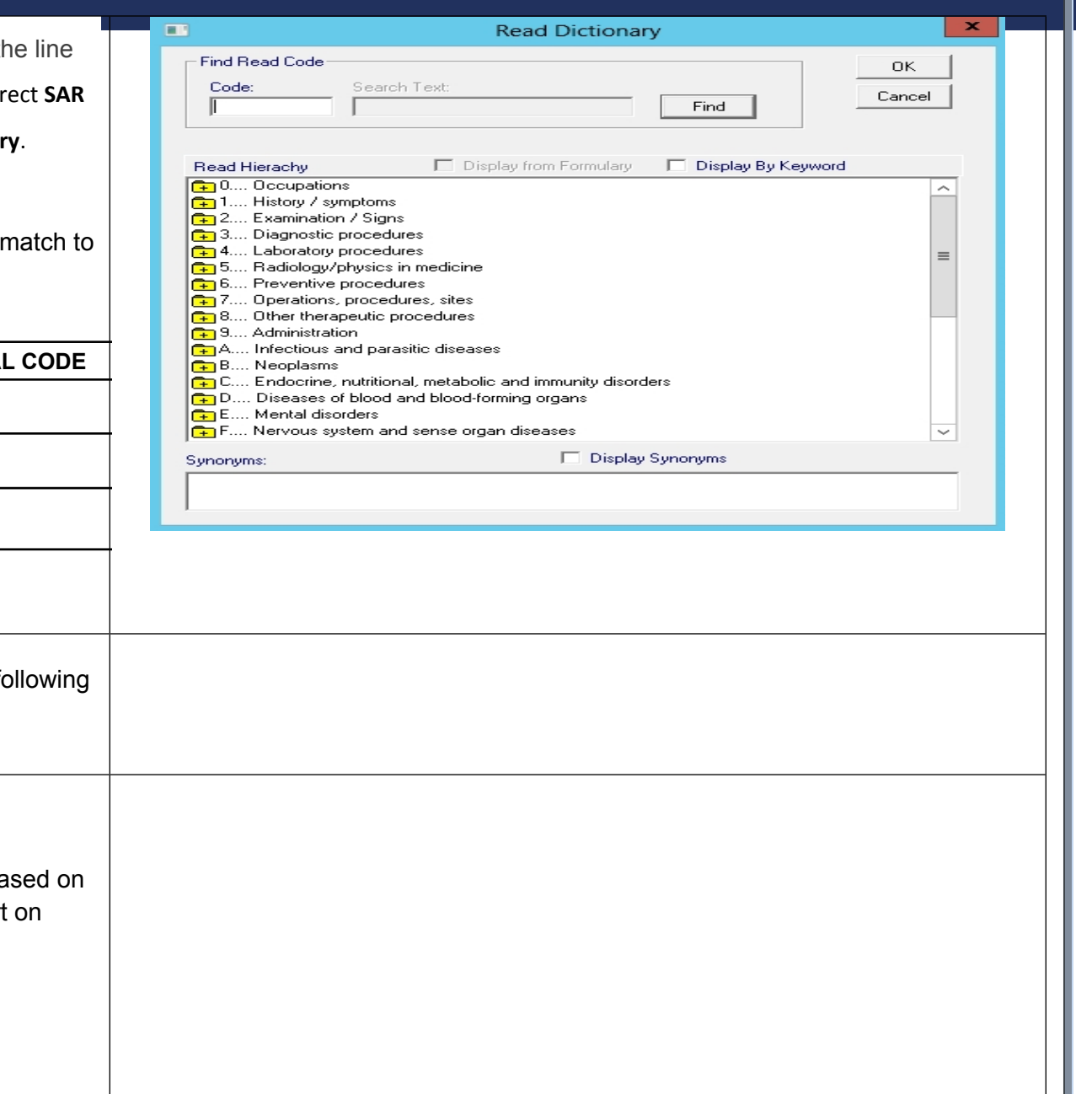

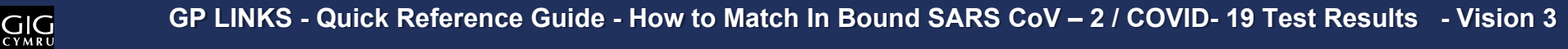

NWIS Testing with Vision DLM 730 has also proved that the **SAR CoV 2/ COVID 19** codes below automatically map in the READ dictionary and th Assign a READ

SARS-CoV-2- ORGY

SARS-CoV-2- ORGN

SARS- $C_0V-2$ -ORGU

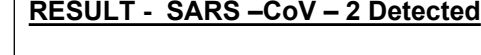

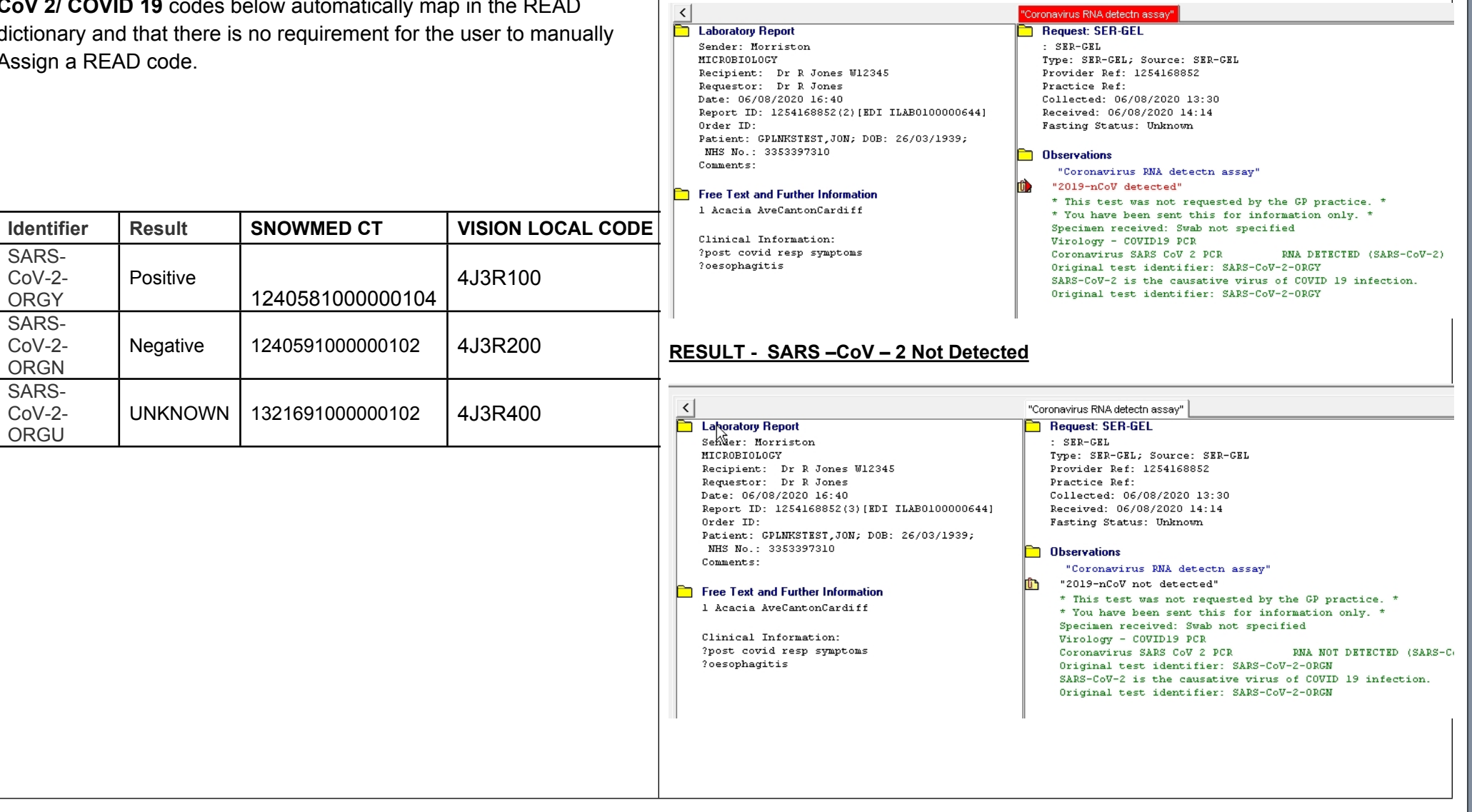

GIG

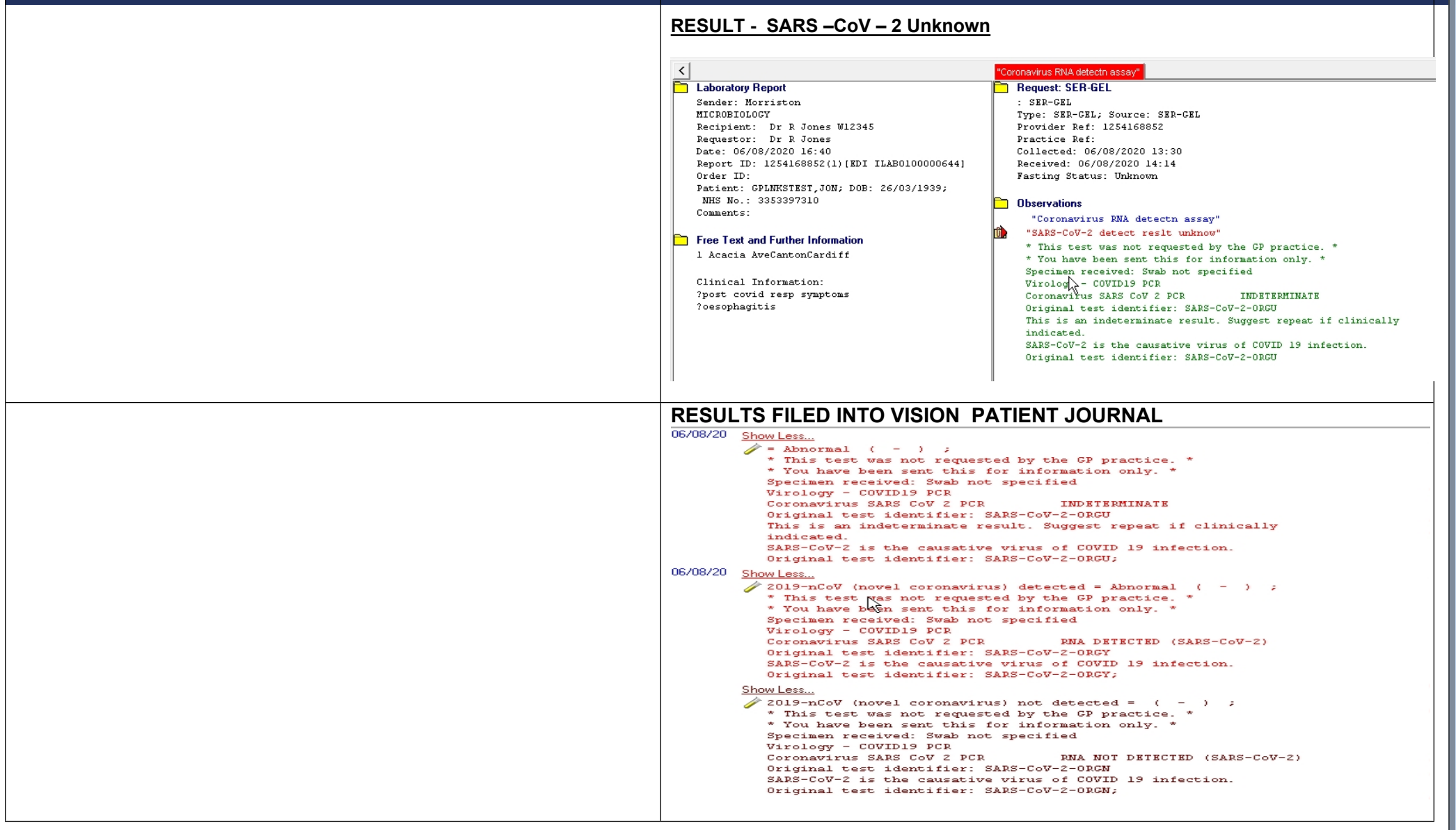